### **VIDEO/TELEPHONE CONFERENCING INSTRUCTIONS**

## **OPTION 1 - If you ALREADY have the Microsoft Teams App installed on your computer**

#### **STEP 1 - Click on the bellow link:**

[https://teams.microsoft.com/l/meetup](https://teams.microsoft.com/l/meetup-join/19%3ameeting_NmMzNjZkOWYtNmE5Zi00ZDAzLWJmZjQtMTUwNWQwNDhjMTcw%40thread.v2/0?context=%7b%22Tid%22%3a%22cb3b0d1e-24fb-4847-ba48-2f5e7c2b9b23%22%2c%22Oid%22%3a%223827c590-7b10-4cf2-add0-c5f88a9b1b7a%22%7d)[join/19%3ameeting\\_NmMzNjZkOWYtNmE5Zi00ZDAzLWJmZjQtMTUwNWQwNDhjMTcw%40thread.v2/0?context=%7b%22Tid%22%3a%22cb3b0d1e-](https://teams.microsoft.com/l/meetup-join/19%3ameeting_NmMzNjZkOWYtNmE5Zi00ZDAzLWJmZjQtMTUwNWQwNDhjMTcw%40thread.v2/0?context=%7b%22Tid%22%3a%22cb3b0d1e-24fb-4847-ba48-2f5e7c2b9b23%22%2c%22Oid%22%3a%223827c590-7b10-4cf2-add0-c5f88a9b1b7a%22%7d)[24fb-4847-ba48-2f5e7c2b9b23%22%2c%22Oid%22%3a%223827c590-7b10-4cf2-add0-c5f88a9b1b7a%22%7d](https://teams.microsoft.com/l/meetup-join/19%3ameeting_NmMzNjZkOWYtNmE5Zi00ZDAzLWJmZjQtMTUwNWQwNDhjMTcw%40thread.v2/0?context=%7b%22Tid%22%3a%22cb3b0d1e-24fb-4847-ba48-2f5e7c2b9b23%22%2c%22Oid%22%3a%223827c590-7b10-4cf2-add0-c5f88a9b1b7a%22%7d)

The following window will open in your browser:

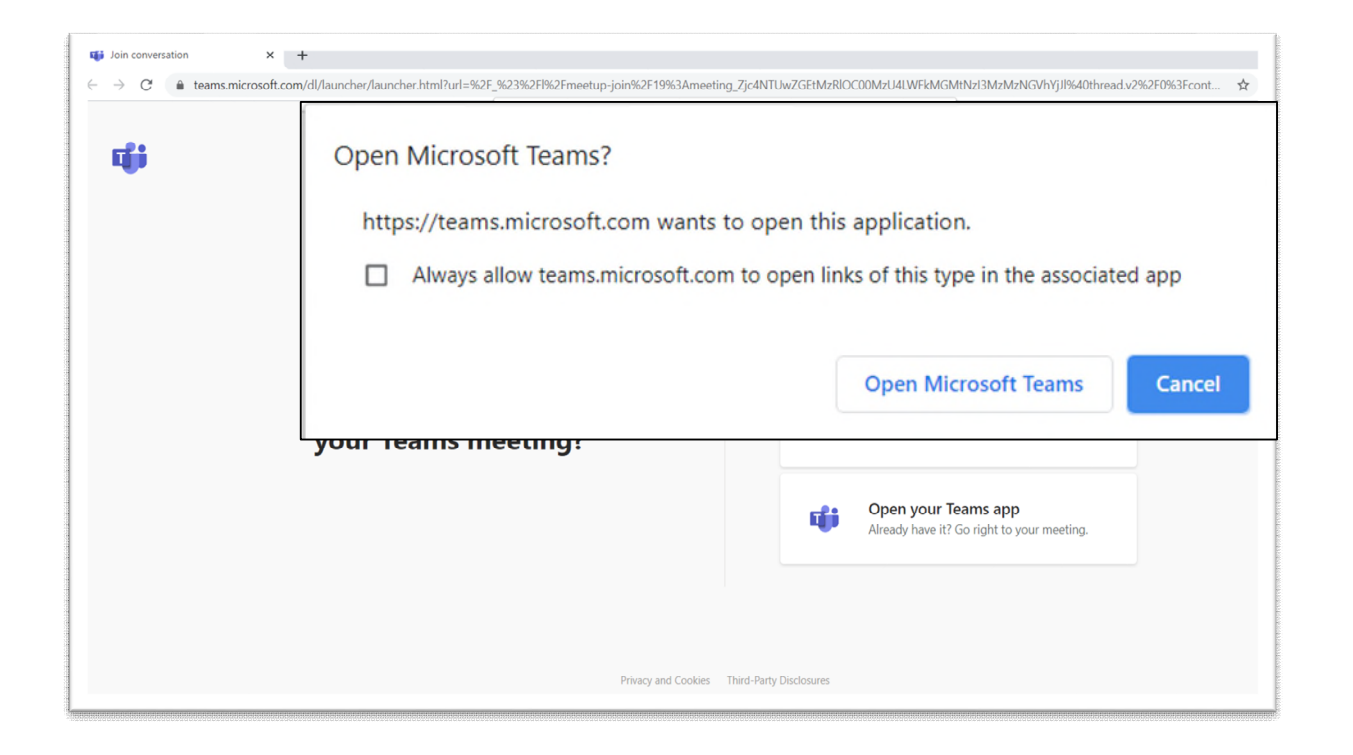

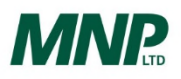

### **VIDEO/TELEPHONE CONFERENCING INSTRUCTIONS**

**STEP 2 - Click on the depty Microsoft Teams depty button and the following Microsoft Teams window will appear:** 

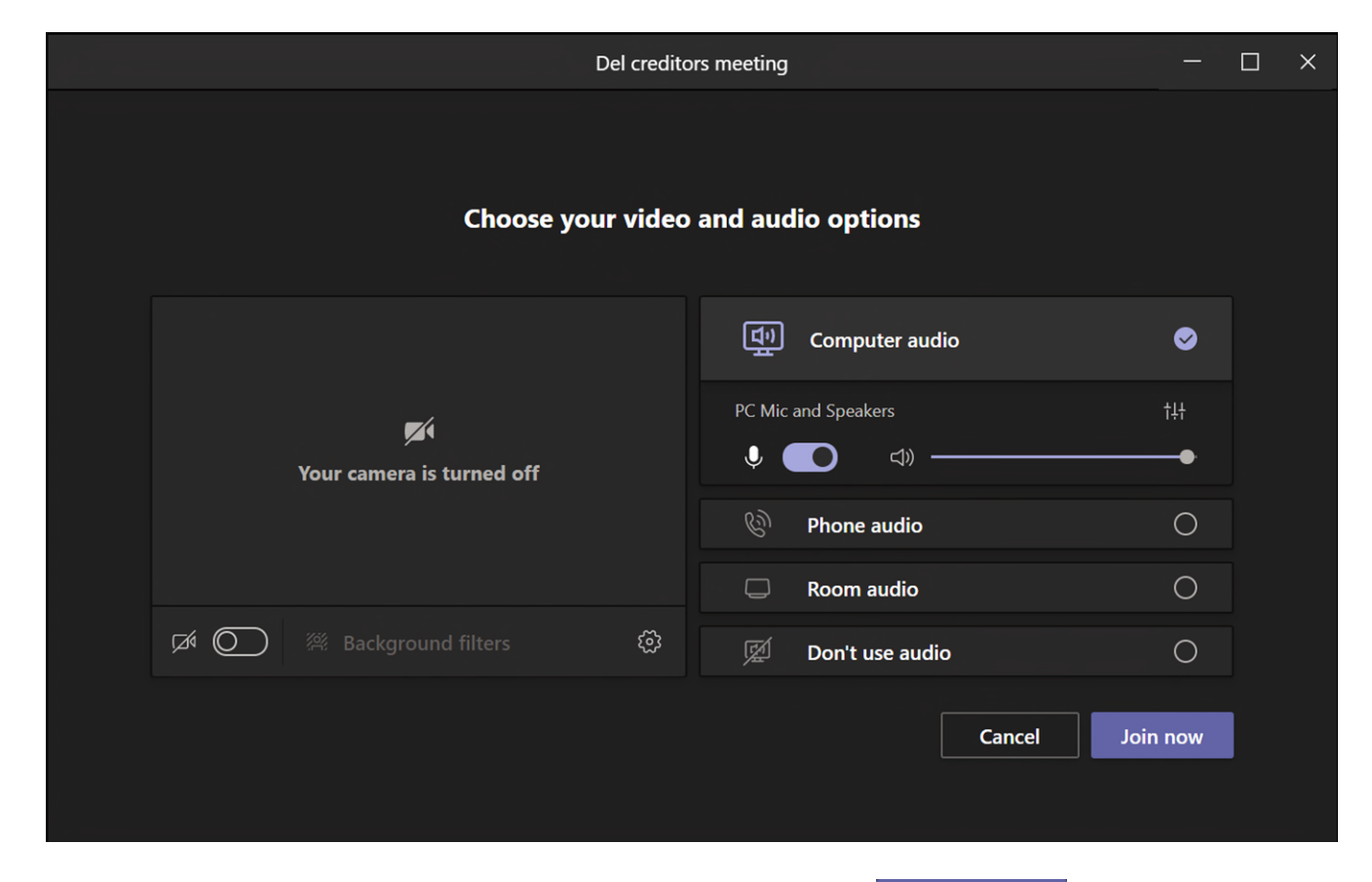

**SETP 3 - Select the desired video and audio settings, then click the button to join the meeting SETP 3 - Select the desired video and audio settings, then click the button to join the meeting** 

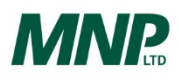

### **VIDEO/TELEPHONE CONFERENCING INSTRUCTIONS**

## **OPTION 2 - If you DO NOT have the Microsoft Teams App installed on your computer**

#### **STEP 1 - Click on the below link:**

[https://teams.microsoft.com/l/meetup-](https://teams.microsoft.com/l/meetup-join/19%3ameeting_NmMzNjZkOWYtNmE5Zi00ZDAzLWJmZjQtMTUwNWQwNDhjMTcw%40thread.v2/0?context=%7b%22Tid%22%3a%22cb3b0d1e-24fb-4847-ba48-2f5e7c2b9b23%22%2c%22Oid%22%3a%223827c590-7b10-4cf2-add0-c5f88a9b1b7a%22%7d)

[join/19%3ameeting\\_NmMzNjZkOWYtNmE5Zi00ZDAzLWJmZjQtMTUwNWQwNDhjMTcw%40thread.v2/0?context=%7b%22Tid%22%3a%22cb3b0d1e-](https://teams.microsoft.com/l/meetup-join/19%3ameeting_NmMzNjZkOWYtNmE5Zi00ZDAzLWJmZjQtMTUwNWQwNDhjMTcw%40thread.v2/0?context=%7b%22Tid%22%3a%22cb3b0d1e-24fb-4847-ba48-2f5e7c2b9b23%22%2c%22Oid%22%3a%223827c590-7b10-4cf2-add0-c5f88a9b1b7a%22%7d)[24fb-4847-ba48-2f5e7c2b9b23%22%2c%22Oid%22%3a%223827c590-7b10-4cf2-add0-c5f88a9b1b7a%22%7d](https://teams.microsoft.com/l/meetup-join/19%3ameeting_NmMzNjZkOWYtNmE5Zi00ZDAzLWJmZjQtMTUwNWQwNDhjMTcw%40thread.v2/0?context=%7b%22Tid%22%3a%22cb3b0d1e-24fb-4847-ba48-2f5e7c2b9b23%22%2c%22Oid%22%3a%223827c590-7b10-4cf2-add0-c5f88a9b1b7a%22%7d)

The following window will open in your browser:

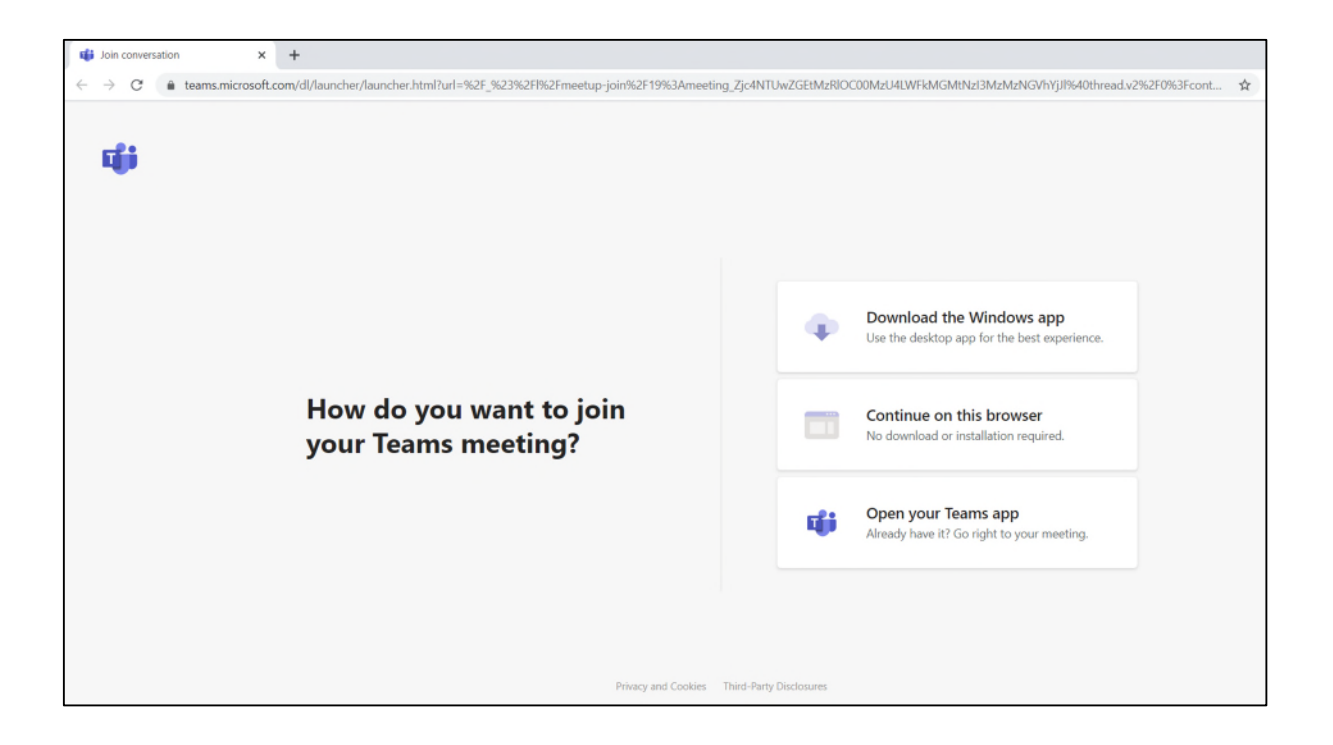

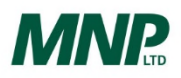

### **VIDEO/TELEPHONE CONFERENCING INSTRUCTIONS**

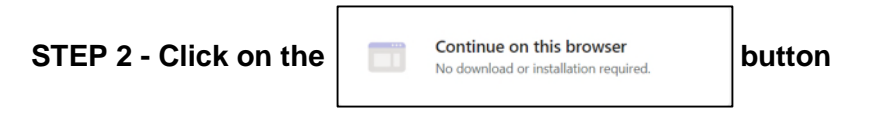

The following window will appear in your browser:

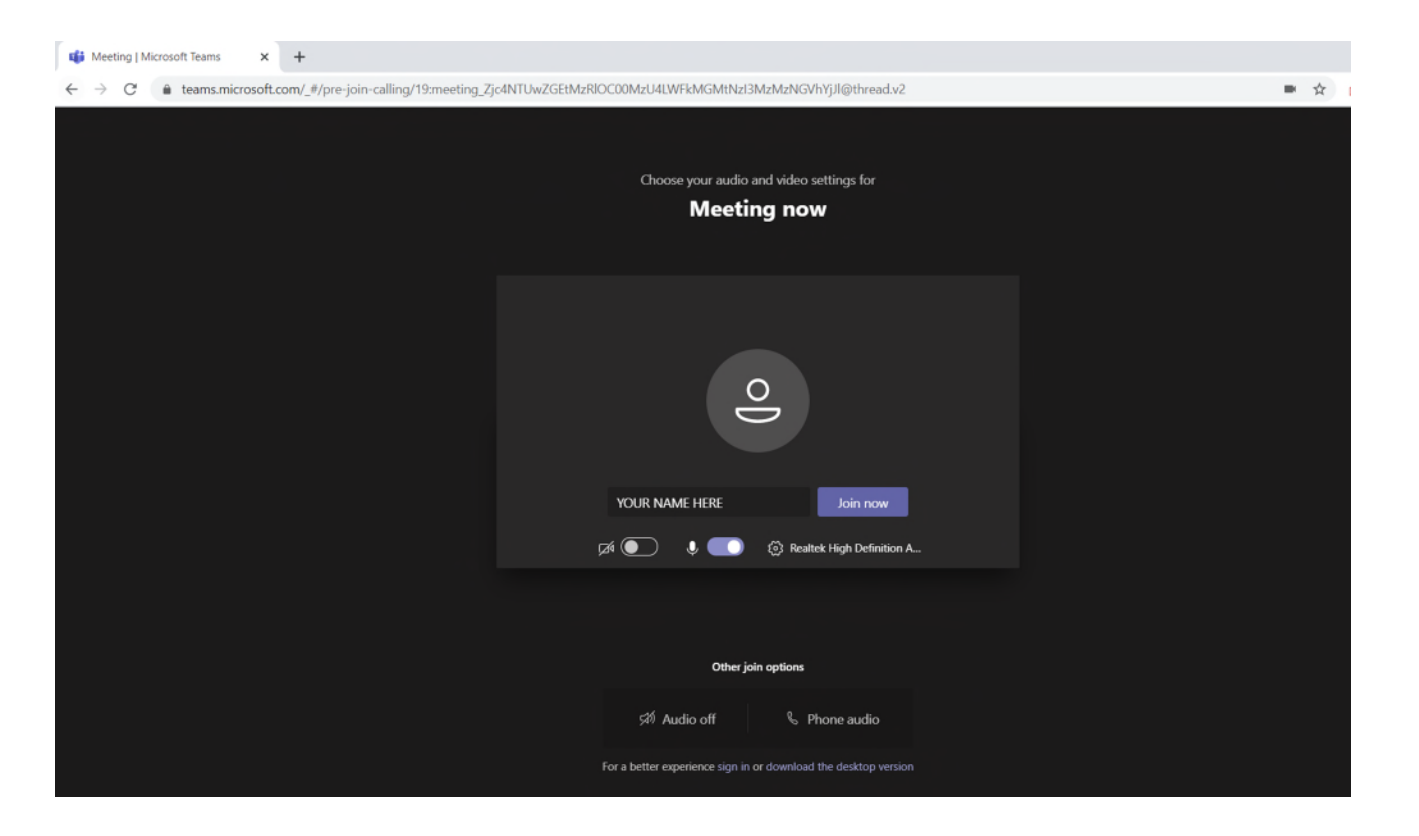

**STEP 3 - Enter your name (if not already populated) and select desired video and audio settings, then click the** button **button to join the meeting** 

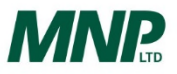

### **VIDEO/TELEPHONE CONFERENCING INSTRUCTIONS**

# **OPTION 3 – By Telephone (Audio Only)**

Telephone (audio only) +1 587-747-4334 or (877) 252-9279 Phone Conference ID: 967 746 729#

# **OPTION 4 – Alternate Video Conferencing Device**

[612122899@t.plcm.vc](mailto:612122899@t.plcm.vc)  Video Conference ID: 112 845 015 4

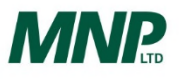